# **CLIENT USER GUIDE**

**FOR BUSINESS BANKING**

# ALERUS

# **TABLE OF CONTENTS**

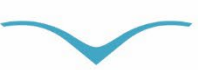

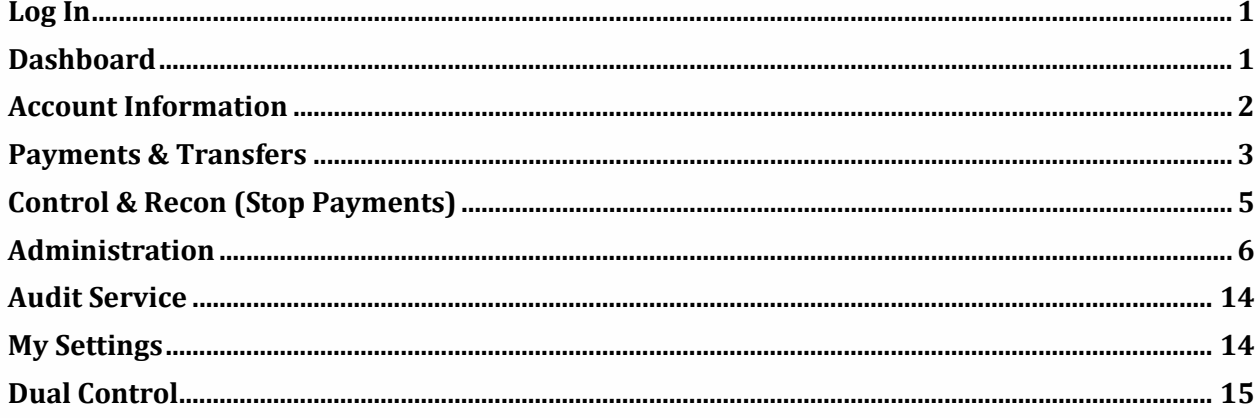

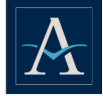

# <span id="page-2-0"></span>**LOG IN**

Enter you log-in credentials. Log-in credentials are case sensitive.

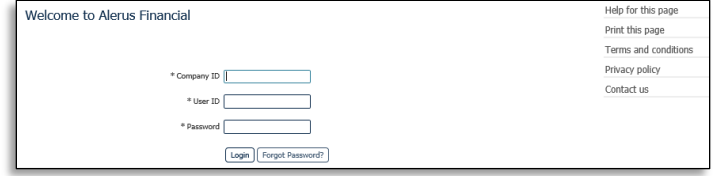

# **FORGOT PASSWORD**

When selecting forgot password at the log-in screen, a *temporary* password will be emailed to you. **DO NOT** copy and paste the *temporary* password into the field. Please type the password in. When prompted to the next page to set the *new* password, the *old* password will be the *temporary* password that was sent over previously.

# <span id="page-2-1"></span>**DASHBOARD**

The Home Screen provides quick access to several functions in the form of widgets. You are able to delete, move, or add (previously deleted) widgets.<br>
Fall Remove a widget by clicking on the "X" next the

- Remove a widget by clicking on the "X" next the widget name.<br>To add the widget back, click on the floating **Add Widget** butte
- To add the widget back, click on the floating **Add Widget** button at the bottom of the page.
- To move a widget, simply click on the widget name and drag it to the desired location.

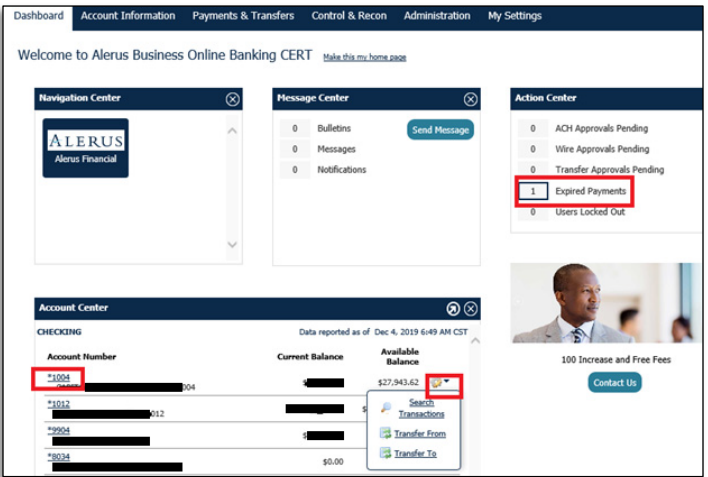

# **ACCOUNT CENTER (WIDGET)**

Displays a list of accounts with a snapshot of the account balances. Click the account number link to get to the transaction history. Click the dropdown arrow to complete transaction search.

# **ACTION CENTER (WIDGET)**

Displays a list of actions that require your attention, (e.g., click **Expired Payment** to go directly to the Payment screen to view the detailed information or users locked out). You are able to review users that need assistance.

# **MESSAGE CENTER (WIDGET)**

Displays bulletins, messages, and notifications sent to you. Click **Send Messages** to quickly compose and send messages to the bank.

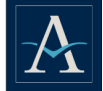

# <span id="page-3-0"></span>**ACCOUNT INFORMATION**

From the Account Information tab, you are able to access various accounts functions.

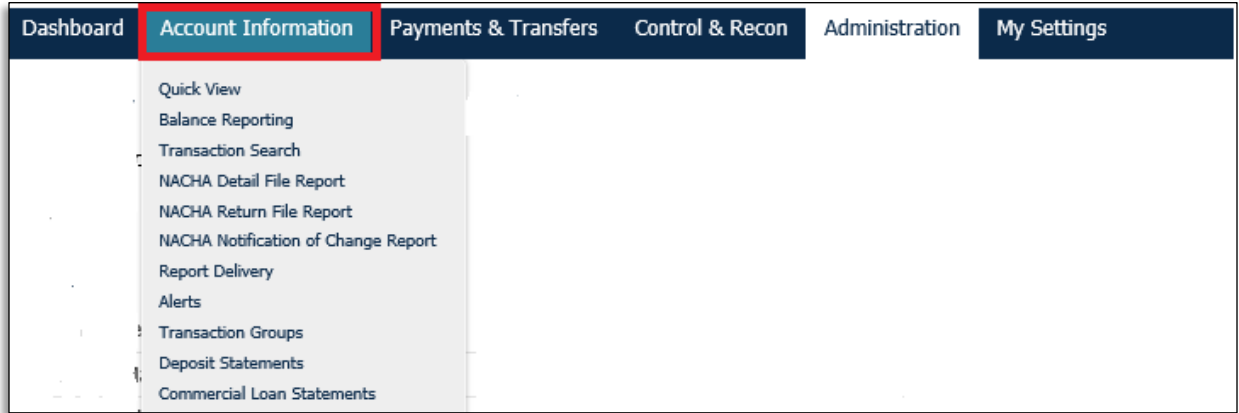

# **QUICK VIEW**

Displays a list of all accounts entitled to you. You can view account history, balances, and complete transaction searches.

# **BALANCE REPORTING**

Allows for the creation of report templates to generate reports across multiple accounts. Report templates can be created and customized based on your needs.

# **TRANSACTION SEARCH**

Use to search for specific transactions by account number or by dates.

#### **NACHA DETAIL FILE REPORT**

Allows for the generation of NACHA detail file report.

#### **NACHA NOTIFICATION OF CHANGE REPORT**

Allows for the generation of NACHA notification of change.

#### **REPORT DELIVERY**

Allows for the generation of reports for any of your company services, such as Balance Reporting, NACHA Detail File Report, NACHA Notification of Change Report, or NACHA Return File Report.

**ALERTS** Allows you the ability to create and view balance alerts.

# **TRANSACTION GROUP**

# **DEPOSIT STATEMENTS**

Use to access depository statements up to seven years by accounts.

# **COMMERCIAL LOAN STATEMENTS**

Use to access loan statements up to seven years by accounts.

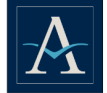

# <span id="page-4-0"></span>**PAYMENTS & TRANSFERS**

From the Payments & Transfer tab you are able to access various payment options as defined in your permission settings.

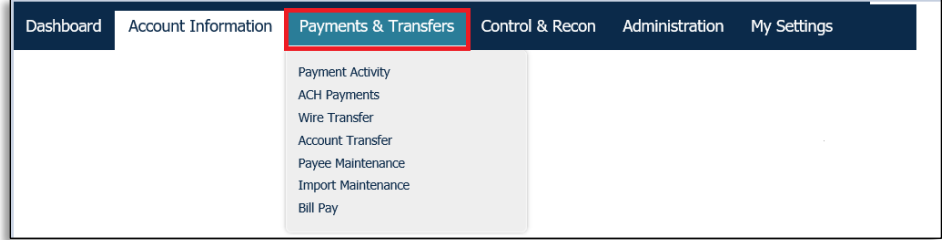

# **PAYMENT ACTIVITY**

Current Activity displays all payments (ACH, Wire, and Account Transfer) that have been initiated by company users for the current day. Click on the individual tabs (ACH/Wires/Account Transfers) or All Transactions tab to review transaction status, edit pending transactions, as well as take action to approve, release, and/or reject payments. You can also view past activity and future dated activity from the vertical menu on the left.

- **Approve** Use to approve transactions, as per your rights and permissions. This will also show up in the Action Center widget on the main screen for any payments to be approved.
- **View** Use to view access summary details on the indicated transaction.

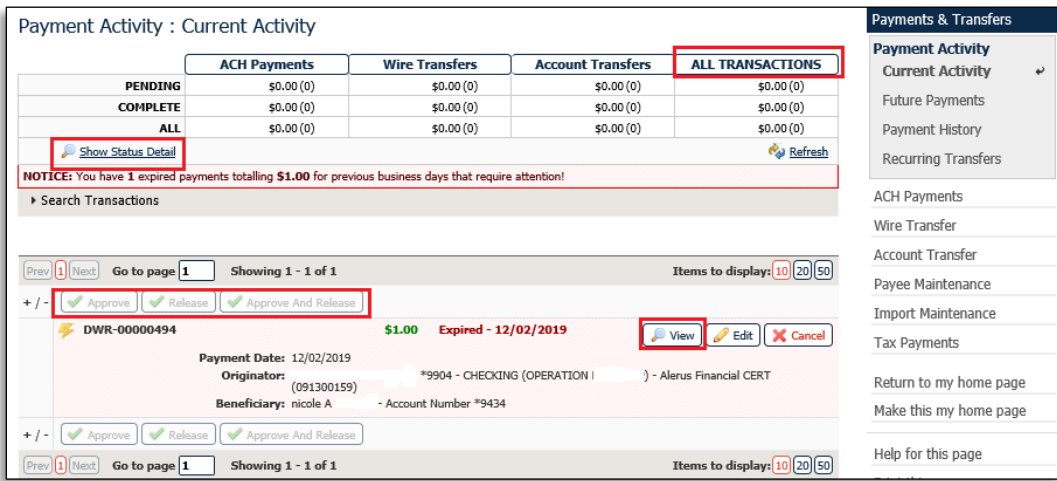

# **ACH PAYMENTS**

Allows for the creation of live ACH batches either from existing templates or free-form (without a template). If a template is used, the batch can be specified to be created one time — for the current processing day, a future processing day, or on a recurring basis — according to a schedule that is defined. *See ACH User Guide.*

#### **WIRE TRANSFER**

Allows for the creation of multiple wire types.

- **USD Domestic** wires send U.S. dollar wires to ABA financial institutions.
- **USD International** wires send U.S. dollar wires to SWIFT BIC financial institutions.
- **Foreign Exchange (FX)** wires send foreign currency to SWIFT BIC financial institutions. *See Wire User Guide.*

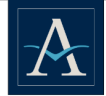

#### **ACCOUNT TRANSFER**

Use to initiate funds transfers 24/7. Transfers can be one-time, single transactions for today or you can schedule your transfer to occur in the future. The system allows for scheduling recurring transfers and the ability to transfer funds from multiple debit accounts to a single credit account or from a single debit account to multiple credit accounts. Click the **Add Another** button to add multiple accounts (debit or credit).

#### **LOAN PAYMENTS**

Select the loan in the transfer to account dropdown box to transfer, then click the **Select Payment** drop down to display payment type (interest only, P&I payment, etc.).

- Choose **Regular P&I** for the following loan payments:
	- Regular scheduled interest payment.
	- Regular schedule principal and interest payment.
	- Regular scheduled payment plus additional principal.
	- **Partial payment toward regular scheduled payment, but not enough to fully satisfy the** payment.
- Choose **Principal** for additional principal payment only, not part of a billed payment.
- Choose **Interest** for additional interest payment, not part of a billed payment.

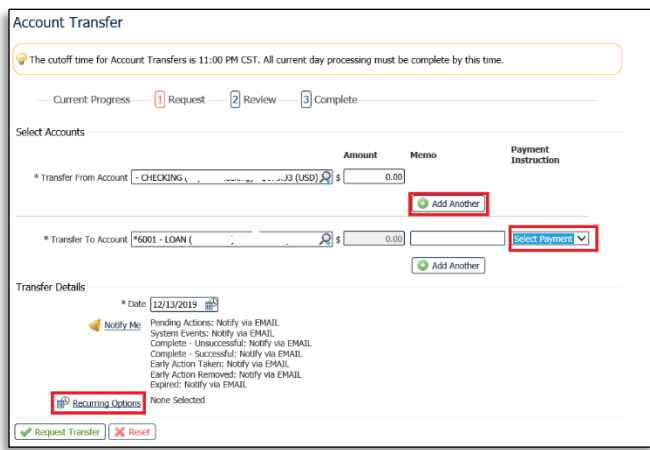

#### **PAYEE MAINTENANCE**

Payee Maintenance provides the ability to create and edit all payees for services such as wires and ACH. *See Wire User Guide.*

#### **IMPORT MAINTENANCE**

Allows you to import Payee ACH Batch Files into the system.

#### **TAX PAYMENTS**

Allows for the creation of tax payments as live ACH batches. Payments may be initiated either from existing templates or free-form (without a template). *See ACH User Guide.*

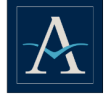

# <span id="page-6-0"></span>**CONTROL & RECON (STOP PAYMENTS)**

Allows you to request your financial institution to activate a stop payment instruction for individual checks or ranges of consecutive checks written on a particular account. If a stop payment already exists or the item has already been paid, the system will notify you.

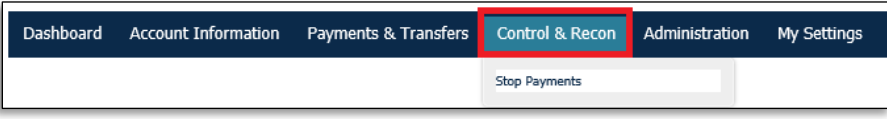

# **ADDING A STOP PAYMENT**

From the Request Stop Payment screen, enter all the required information from the check(s) that have been stopped.<br>• Click the **Accoun** 

- Click the **Account** box and a list of available accounts will be displayed.
- Click the **Notify Me** link. Use this set of checkboxes to select the conditions under which a notification should be generated. The user creating this stop payment request is the recipient. A checkmark in the box means that a notification will be delivered when the stop payment request is in the related condition.
- Click **Stop Individual Checks** to add a single check.
- Click **Stop Check Range** to add a range of checks. Enter the check information.
- Click **Request Stop Payment.**
- Click **Complete** on the Confirmation Screen, a message will be displayed indicating that stop payment has been accepted.

Stop payments are good for six months. Stop payments on electronic transactions need to be called in to the Client Service Center.

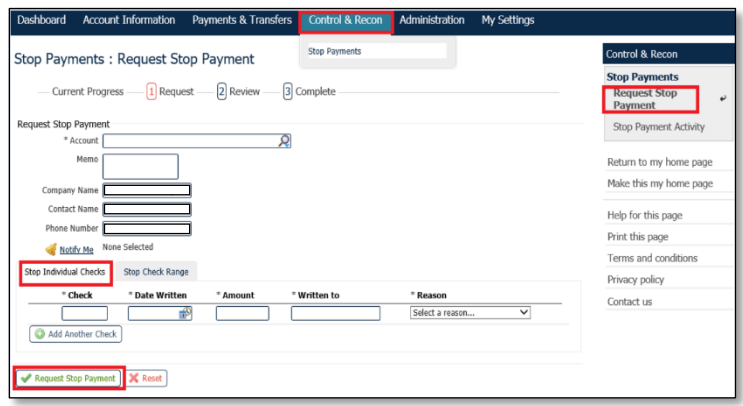

# **DELETING A STOP PAYMENT**

Use to delete existing stop payments. From the main menu, select **Control & Recon** > **Stop Payment** > **Stop Payment Activity**.

- View the detail on the stop payment by clicking on the magnifying glass.
- Cancel/delete stop payments by clicking on the **Action** drop down menu > select **Cancel** > **Submit Action** to complete the request.

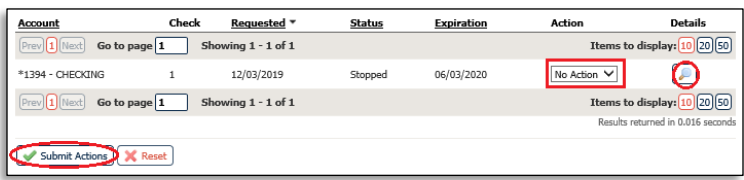

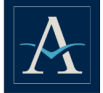

# <span id="page-7-0"></span>**ADMINISTRATION**

The Administration tab is only accessible to you with Admin rights. From this tab admins are able maintain existing and add new users, grant user rights to various services, reset passwords, and deactivate and delete users.

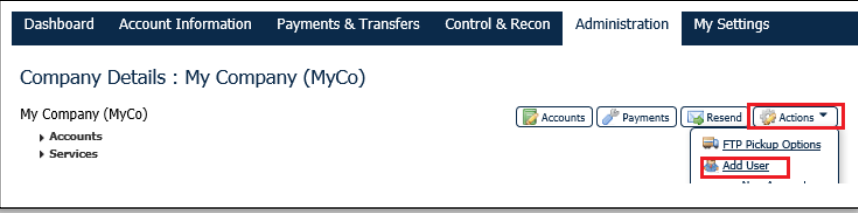

# **EXISTING USER PASSWORD RESET**

If a user needs a password reset, click on the **Action** tab assigned to the user, select **Password** > **Email** > **Submit**. The user should not copy and paste the *temporary* password into the field. They should type the *temporary* password in when the page comes to resetting the *new* password. The *old* password is the *temporary* password that was sent.

# **ADDING A USER**

- Click on the Administration tab
- Click **Administration**
- On the Company Detail screen click **Actions**
- Select **Add User**
	- You can also clone a user or copy services from a user. Select **Actions** on the user you want to clone or copy services, select **Clone user or copy services**. Update user ID, name, email address, etc. *Follow steps in User Detail section below.*
	- Enter ALL information on the Create Users screen, then click **Save.**

**Note:** All fields denoted with \* are required fields, see *User Detail* section.

# **USER DETAIL**

This page allows administrators to create, edit, or clone their own or other users' profile information.

- When adding a new user, all fields displayed below are available for entry.
- When editing an existing user, certain fields, such as the user ID, cannot be modified.
- When cloning a new user, a selection of fields is copied from the original user (the one being cloned) and displayed in the new user's fields. Fields such as "first and last name" should be changed to reflect the new user. Cloning includes a unique section used for determining whether services and certain permissions associated with the original user should be copied to the new user.

# **CONTACT INFORMATION**

- **User ID** This is an identifiable word that is associated with name of the user.
- **First Name** This is the first name of the user.
- **Last Name**  This is the last name of the user.
- **Administrative User** This box will enable this user to grant permissions to and edit other users' profiles.
- **Lock Profile Fields**  DO NOT check.
- **Enable Date** A date for the user's profile to take effect within the system.

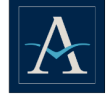

- **Email Address**  Enter the user's email address. The test button, when selected will cause the system to send a message to the user's email address.
- **Encrypted Report Password This is a unique password that will be needed when an** encrypted PDF file or report is emailed to the user.
- **Phone Number**  The user's contact number.
- **Message Enabled Cell Phone Number**  This should be done when the user first logs in, it is the user's SMS-enabled cell phone number. DO NOT enable on user's behalf.
- **Terms and Condition**  This should be done when the user first logs in. DO NOT check the terms and conditions on behalf of the user.
- **Message Enabled Cell Phone** Enter the user's phone number to receive SMS or OTP.<br>**Ease Number** This is the user's fax number
- **Fax Number**  This is the user's fax number.
- **Business Unit Leave blank.**<br>Address/City/State/Postal C
- **Address/City/State/Postal Code/Country** This is the company address.
- **Time Zone** This is the time zone for the company location.
- **Language** English is the default language.
- **Answer the two security questions**  Required.

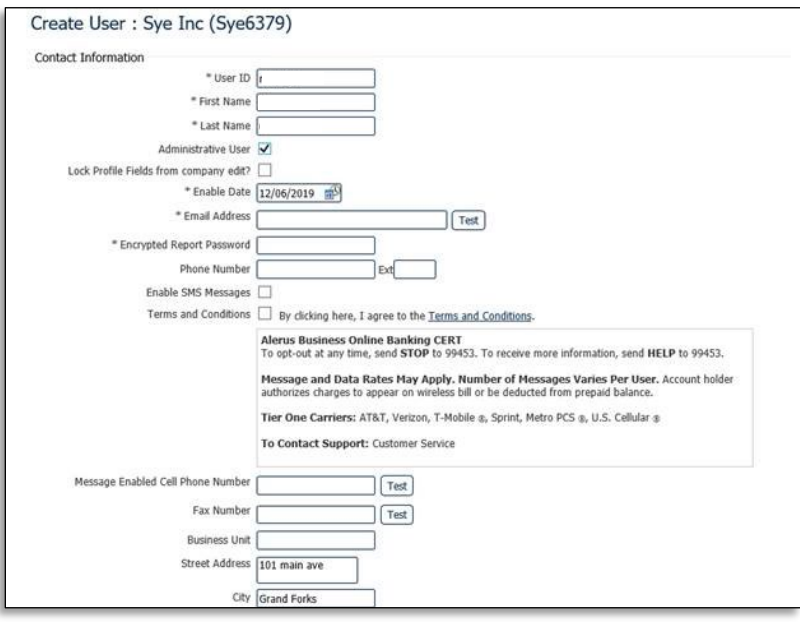

#### **SET PASSWORD**

Set a temporary password. The user will be prompted create a new password, unique to them, upon first log-in. This field appears when creating a user only.

#### **ONLINE BULLETIN SERVICE**

Users receive notifications for services to which they are assigned.

#### **SMS NOTIFICATION**

SMS notification is available to select which days of the weeks and which hours available notifications are to be sent. Left and right arrows select the time field to adjust and the up and down arrows scroll through the time.

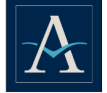

#### **MAINTAINING USER'S PROFILE**

Online administrators are able to perform maintenance on a user's profile by clicking on the Actions menu next to the user's name, then selecting the appropriate actions such as edit user's profile, changing password, adding services, payments, cloning a user (copying all permissions and rights to a new user), and deleting users, etc.

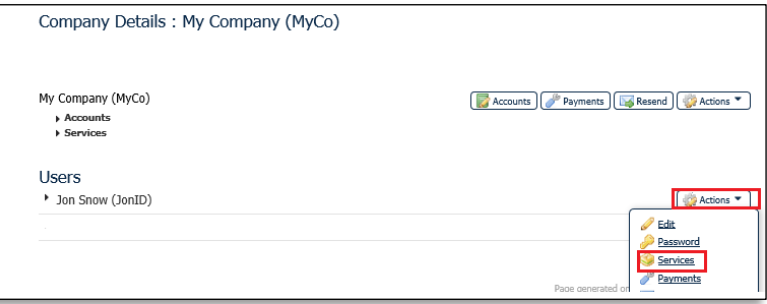

# **ADDING USERS SERVICES**

Once the user has been created, click the **Action** tab next to the user's name and select **Services.**

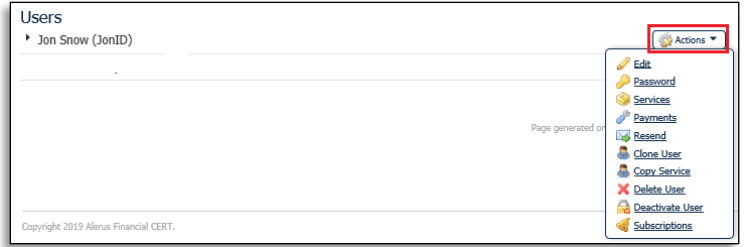

Check all necessary services on the User Services screen and click **Save**.

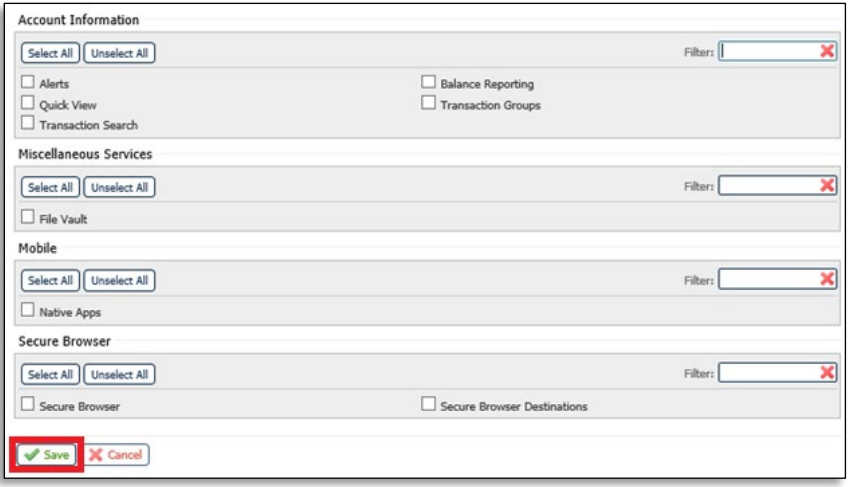

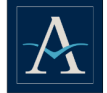

#### **ASSIGNING USER LIMITS**

- Use the Payments option to grant user's access to payment services such as ACH payments, wire transfers, account transfer, payee maintenance (wire & ACH), import maintenance, and stop pay.
- From the Company Detail screen, select the user, click on the drop down menu on the Actions tab next to the user's name, and then select **Payments**.

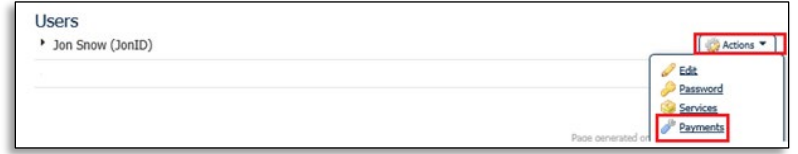

 Use the Payment screen to enable or cancel service and set limits for individual users. Along the left side of the screen the user will be presented with the different payment services, check the box next to the payment type then click the service. The setting screen for the selected service will activate and display the options available for the company.

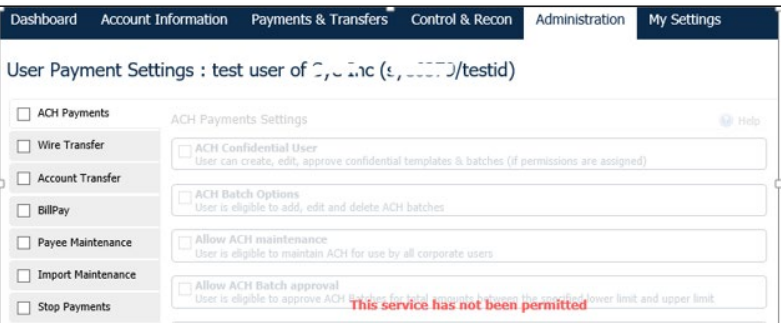

#### **ACH ACCESS**

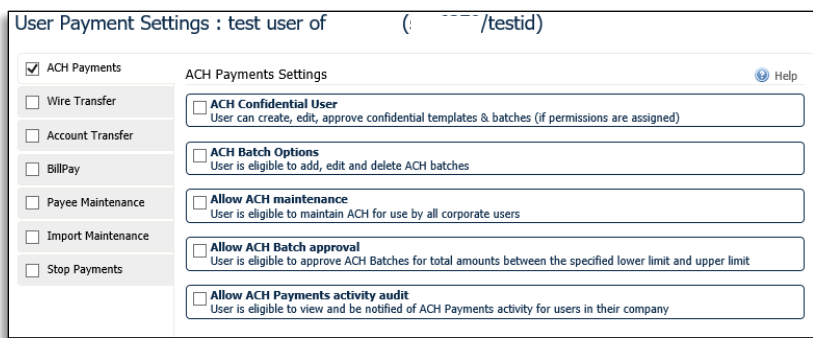

**ACH Confidential** – Use to restrict the user's access to confidential ACH batches, (e.g., executive payroll file).

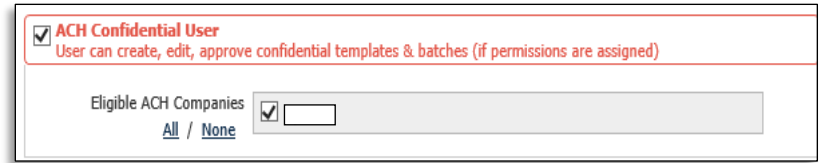

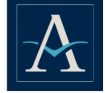

 **ACH Batch Option** - Use to define a user's abilities to add, edit, or delete ACH batches. Check the boxes under ACH entry option based on user's access. *Note:* options with the definition "*must*" will further restrict the user, (e.g., if the user does not need to use exiting templates, and are allowed to create the batch templates, DO NOT check "user must use existing templates").

Check your company name (e.g., Sye Inc) to assign ACH specific limits to the user, or company limits will be cascaded down to the user.

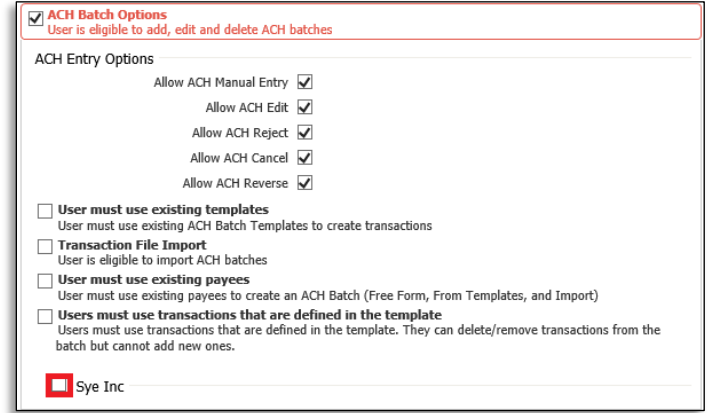

- **Total Batch Count** Number of batches the user is allowed to submit daily.<br>**Total Transaction Amount** For example if a company limit is \$5,000 the
- **Total Transaction Amount** For example, if a company limit is \$5,000, the user can be assigned a lower limit than the company's limit of \$5,000.
- **Single Batch Amount** Restrict user from submitting a single batch over a set amount.

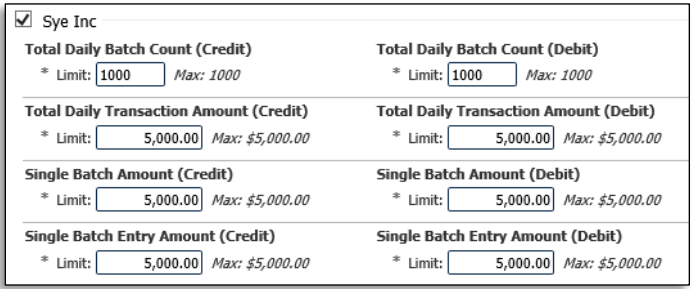

 **Single Batch Entry Amount** (**Dual Control**) – Check if the user requires one or two approvers to submit a batch. Enter .01 and the user will need an approver for all batches submitted.

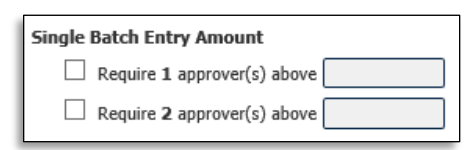

**Debit/Credit Entry** – Determines what types of batch the user is allowed to submit.

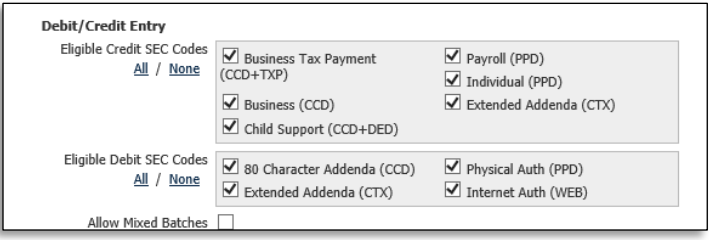

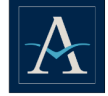

 **Offset Accounts** – Click the **Offset Accounts** link to assign an offset account to a user. The accounts selected will be displayed in the box.

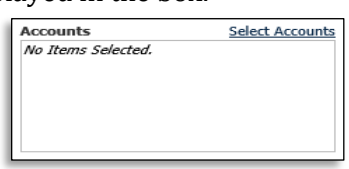

- **Allow ACH Maintenance** Allows the user access to maintain ACH batches for ALL users.
- **Allow ACH Batch Template** The user will be able to maintain batch templates created by ALL users.
- **Allow ACH Batch approval** Allows a user to approve ACH batches if dual control is turned on. Check the box next to the company name then enter an upper and lower amount. Select a batch type to further restrict the user's approval access.

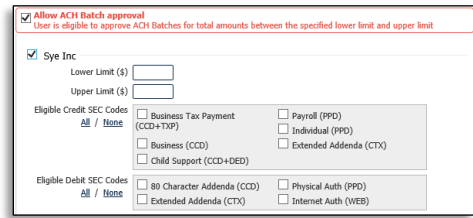

**Allow ACH Payments Activity Audit** - Allows a user access to view the ACH audit log for all users.

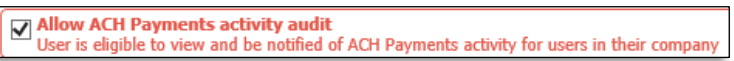

#### **WIRE – USER PERMISSIONS**

.

 **Wire Transfers Options -** Check the option to determine if a user is allowed access to edit, reject, or cancel wires.

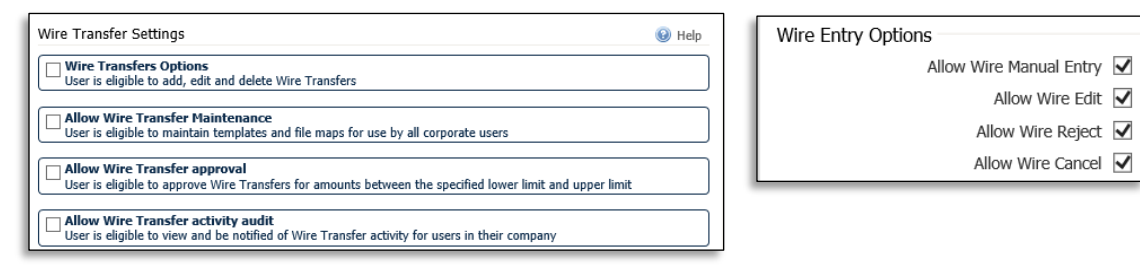

- **Free-Form Transfers –** Allow users the ability to create a one-time wire from scratch, without utilizing a pre-defined template or existing payee.
- **Semi Repetitive Wire Transfers –** Allows user access to create semi-repetitive wires.
- **Repetitive Wire Transfers –** Allows users the ability to create repetitive wires.<br>**Transaction File Import –** Allow users the ability to import a file for wire proce
- **Transaction File Import –** Allow users the ability to import a file for wire processing.

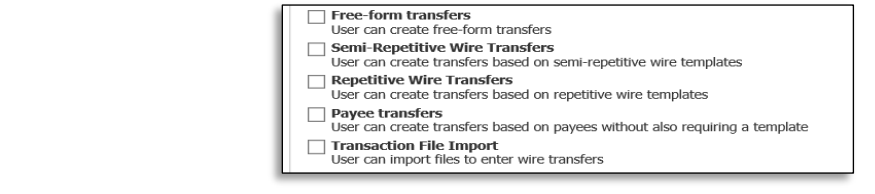

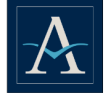

#### **ACCOUNT PERMISSIONS**

- **Select Accounts Click on <b>Select Accounts** to add access that can be used for wire submission.<br>**ISD /FX -** Check **USD** or **FX** to allow a user access to submit wires in USD or foreign currency
- **USD/FX -** Check **USD** or **FX** to allow a user access to submit wires in USD or foreign currency.
- **DailyTransaction Limits** Used to assign wire limits to users.
- **Dual Control** Check the appropriate **Require Approver** box to require one or two approvers for wires above a certain amount.

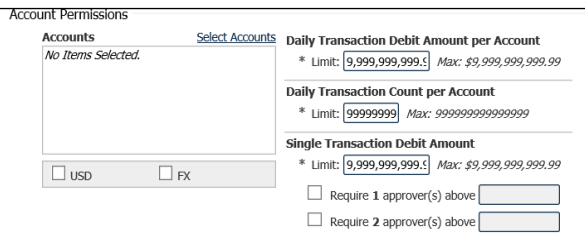

- **Allow Wire Transfer Maintenance** Allow users maintenance on wire templates.
- **Allow Import Map Maintenance** Leave unchecked, this is not used.
- **Select Accounts** Click **Select Accounts** to assign account access to wire templates.

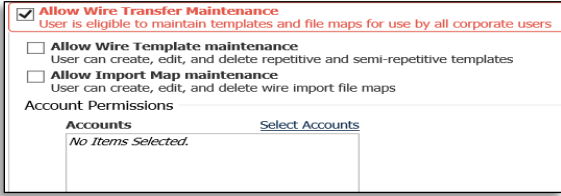

- **Allow Wire Transfer Approval** Allow users the ability to approve wires, enter lower and upper limits ranges for approval.
- **Select Accounts** Click **Select Accounts** to assign account access for approval.
- **USD/FX** Used to determined type of wires user is able to approve, U.S. dollar wires or wires in foreign currency.

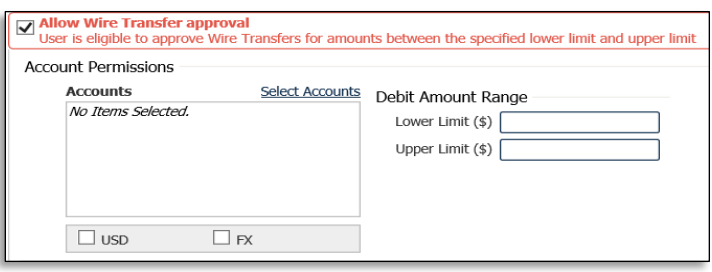

 **Allow Wire Transfer Activity Audit** - Allow a user the ability to view wire transfer activity for all users.

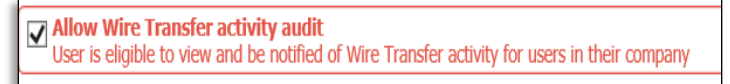

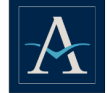

#### **BILL PAYMENT**

- **Bill Payment** Allow user access to the bill payment service.<br>**Admin User Access (Level 2)** Assign admin bill pay rights t
- **Admin User Access (Level 2)** Assign admin bill pay rights to a user. The user will have ability to approve payments for ALL bill pay users.
- **User Access (Level 3)** A user will need approval on payments.
- **Select Accounts** Allow select account users bill payment access.

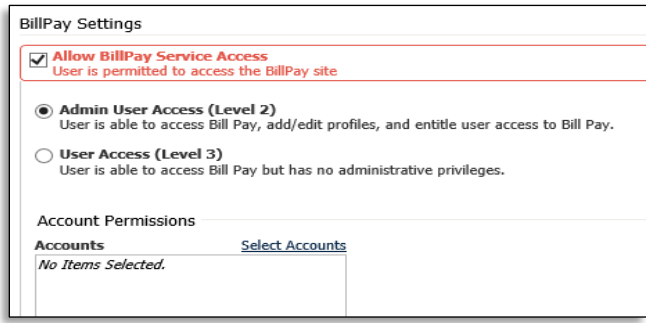

#### **PAYEE MAINTENANCE**

- **Allow Payee Maintenance** Users can add, maintain, or delete payees.
- **Allow Payee Maintenance Activity Audit** Users are eligible to view existing payees.

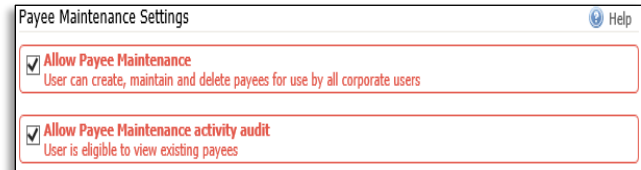

#### **IMPORT MAINTENANCE**

- **Allow Data Import** Allow users the ability to import ACH batch, wire templates, and payee from an external source into business banking.
- **Allow Import Maintenance Activity Audit** Allows user the ability to view and be notified of import activities.

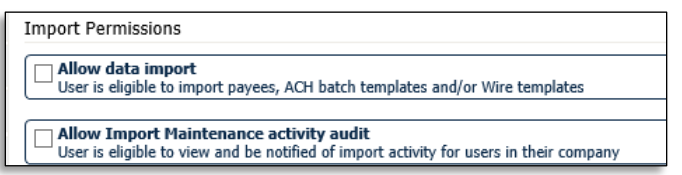

#### **STOP PAYMENTS**

- **Allow Stop Payment Entry Allows users the abilty to add to a specific account.**<br> **Select Accounts –** Click link to add accounts
- **Select Accounts** Click link to add accounts.<br>**Allow Stop Payment Activity Audit** Allow
- **Allow Stop Payment Activity Audit** Allow users the ability to audit stop payment activities.

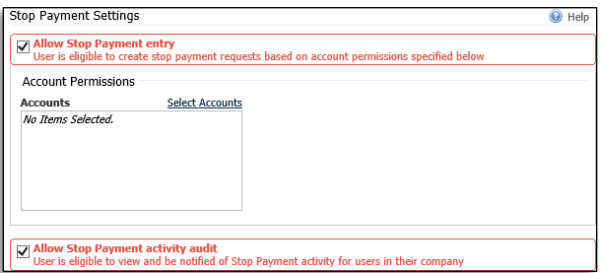

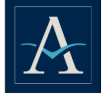

# <span id="page-15-0"></span>**AUDIT SERVICE**

Allows admin users to review lists events and exceptions that have occurred during a user's log-on session. Access the audit service from the Administration Menu, then click **Audit Service**.

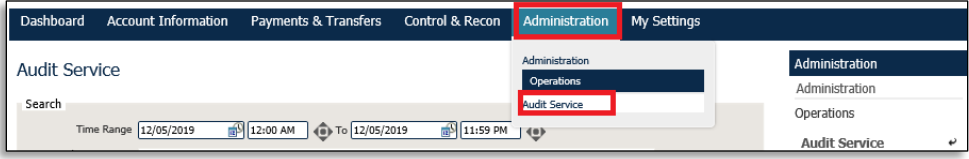

# **SEARCH OPTION**

Admin users are able to perform a search using the following options:

- **Time Range**  Click the calendar/clock icon to select the "From" date/time and the "To" date/time, for a specific audit period.
- **Audit Categories** Check the category to audit. **Note:** at least one service must be selected.
	- Company maintenance
	- Account maintenance
	- Login and timeouts
	- **Transactions**
	- $\blacksquare$  File transfer
	- User maintenance
	- **Service maintenance**
	- TTY sessions
	- **Bank maintenance**
- Use the Advance option to complete audits per User ID
	- **Users ID** (optional) Click on the magnifying glass to select the User ID from the list.
	- **Target Users** (optional) Click on the magnifying glass to search the events that were initiated and affect a company, aside from the initiating company. Enter the affected company ID and/or the affected user ID of to view audit events.
	- **Note:** The Advanced Search fields are optional, and not required to return a result.

# <span id="page-15-1"></span>**MY SETTINGS**

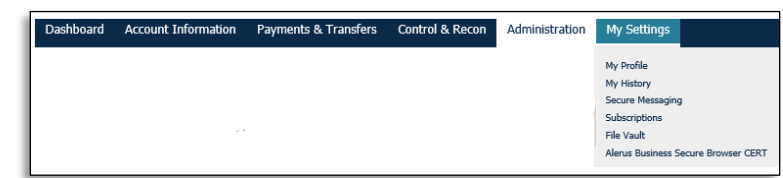

# **MY PROFILE**

Allows you access to view and update your personal data, including name, email address, phone number, etc. You can enable SMS messaging and update security questions.

#### **MY HISTORY**

Display the history of files and notifications sent to you.

# **SECURE MESSAGING**

Allows you the ability to securely send and receive messages to and from the bank.

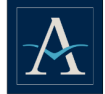

### **SUBSCRIPTIONS**

Subscriptions determine the type of notifications, as well as the format to be sent to users throughout the company. This page allows for subscriptions to various services to be enabled to a company for distribution to users.

### **FILE VAULT**

Stores files/documents for your access.

#### **SECURE BROWSER**

<span id="page-16-0"></span>Use to install Secure Browser. *See Secure Browser Guide.*

# **DUAL CONTROL**

The example shown here is for wire transfer service; the same applies for transfer and ACH. This can only be done by the admin user.

On the user's profile, click **Actions** > **Payments** > **Wire Transfer**

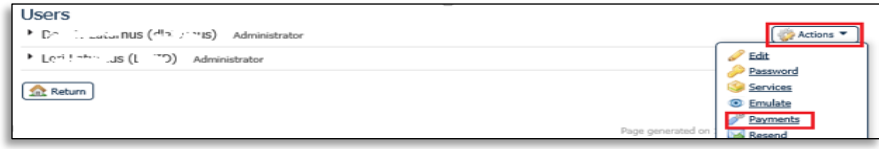

From the Wire Transfer settings, check the **Require 1 approve**(s), then enter an amount.

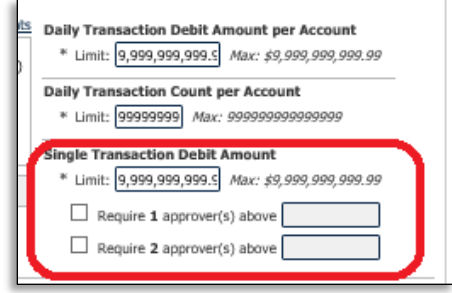

 On the authorized user's profile, check **All Wire Transfer approval** box > **Select Accounts** to add the accounts for which user is allowed to approved.

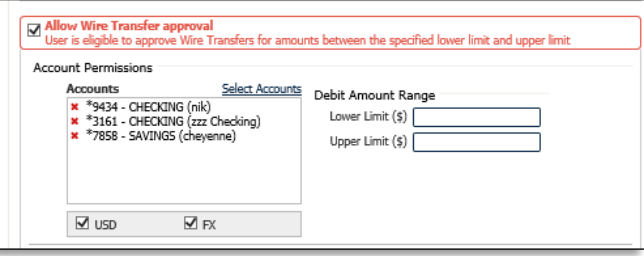

Check **Allow Wire Transfer activity audit** box.

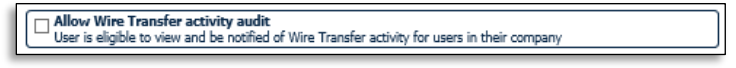

 When the user submits a wire transfer (ACH/transfer), the system will display a message on the Wire Transfer confirmation screen.

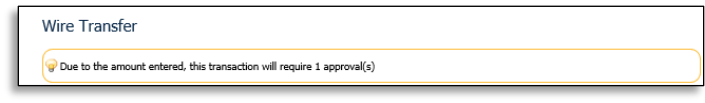